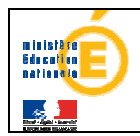

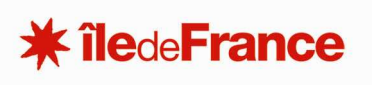

# **SOFA**

**Suivi Offre de Formations** 

# **GUIDE PRATIQUE D'UTILISATION DE l'APPLICATION**

# **WEB SOFA Volet de saisie des lycées privés sous contrat**

# **Suivi de l'Offre de Formations et des Adaptations**

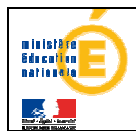

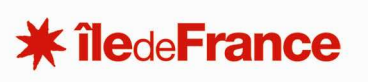

#### **SOFA Suivi Offre de Formations et Adaptations -SOMMAIRE**

L'objectif de ce document synthétique est de vous offrir une vue rapide des principales actions<br>que la DOS peut effectuer via l'application SOFA.

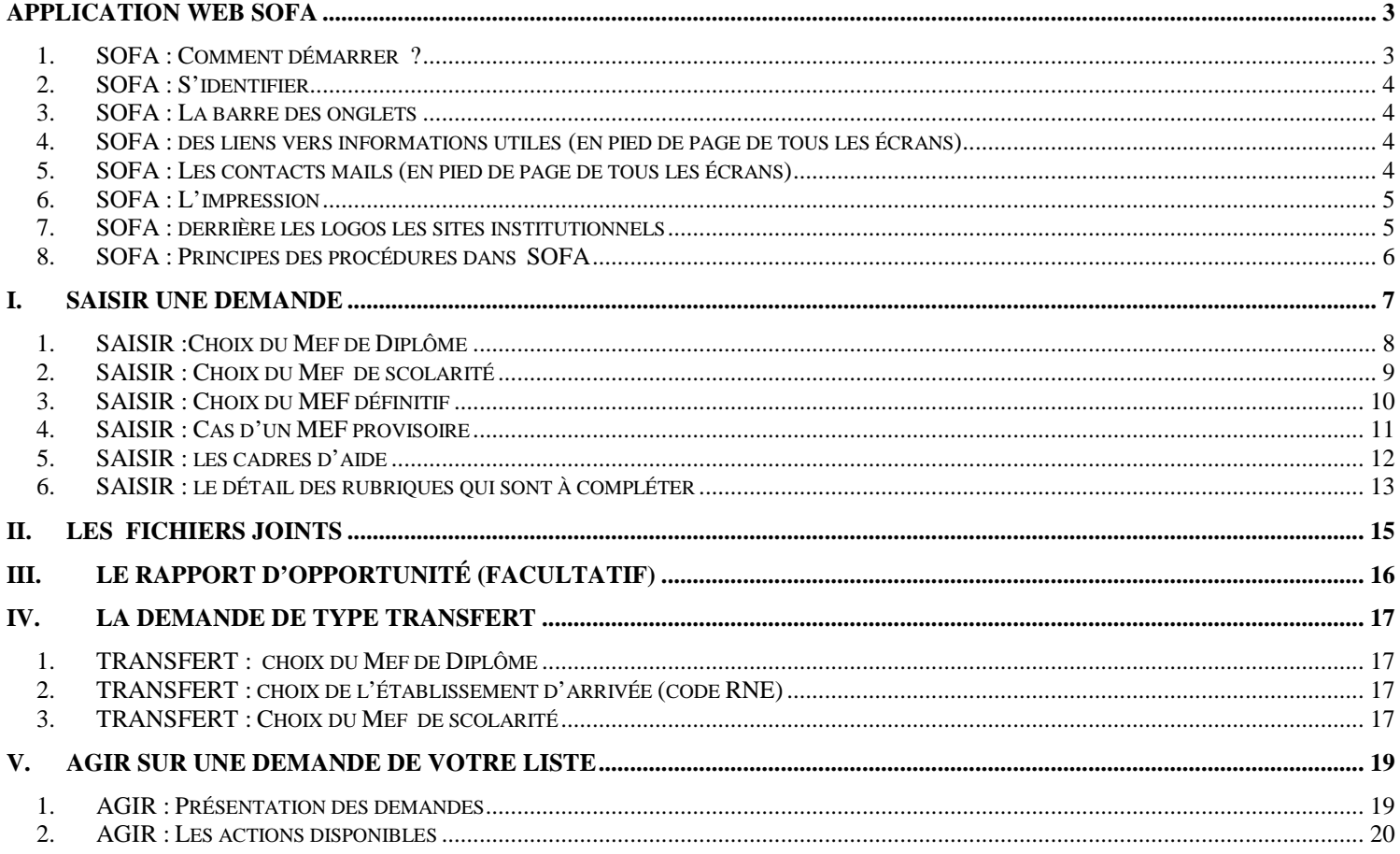

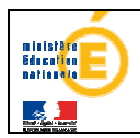

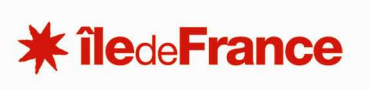

# **Application web SOFA**

# **1. SOFA : Comment démarrer ?**

Au travers du portail web VON accessible avec votre clef OTP, accéder à l'URL suivante

**https://bv.ac-creteil.fr/sofa** 

Vous obtiendrez l'écran **suivant dans l'onglet « Etab. privés sous contrat »**

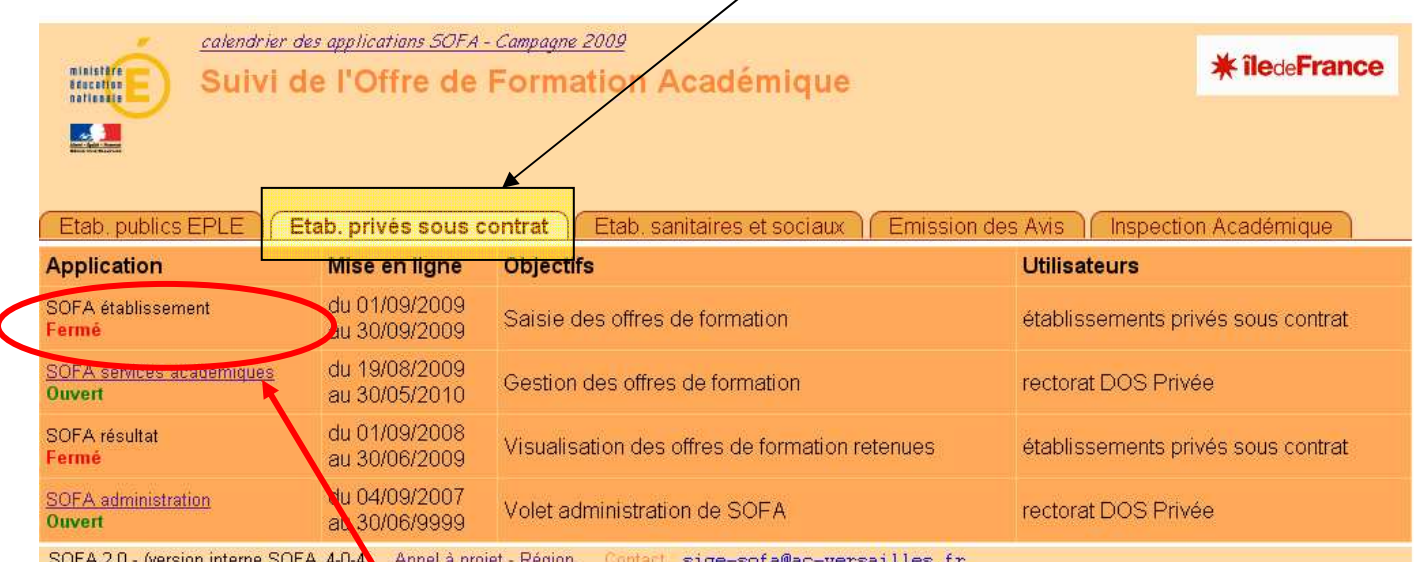

#### **4 applications sont affichées dans le volet etab. Privés sous contrat**

### **SOFA Établissement**

Destiné à la saisie des demandes par les établissements

Votre login vous ouvre l'accès à cette application

- **SOFA services académiques** (DEP). Ce module permet la saisie des demandes d'initiative académique et au traitement de celles soumises par les établissements

 **Résultat :** ouvert aux établissements ce module lui permet de visualiser les arbitrages formulés sur les demandes de l'établissement (module optionnel)

 **SOFA administration** (DEP) Ce module permet la saisie des dates de campagnes et la mise à jour des MEFS ainsi que celle des établissements.

L'accès à ce module est restreint aux responsables fonctionnels et techniques en académie.

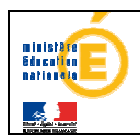

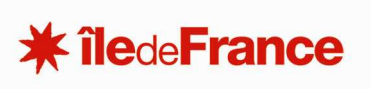

# **2. SOFA : S'identifier**

Votre **mot de passe** et votre **identifiant** vous seront demandés

Veuillez vous identifier.

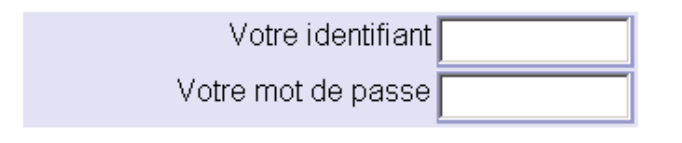

Valider

# **3. SOFA : La barre des onglets**

L'onglet **guide** contient en plus du manuel que vous tenez en main, la liste des Formations de l'application « liste MEFS SOFA.xls » utile pour préparer votre saisie.

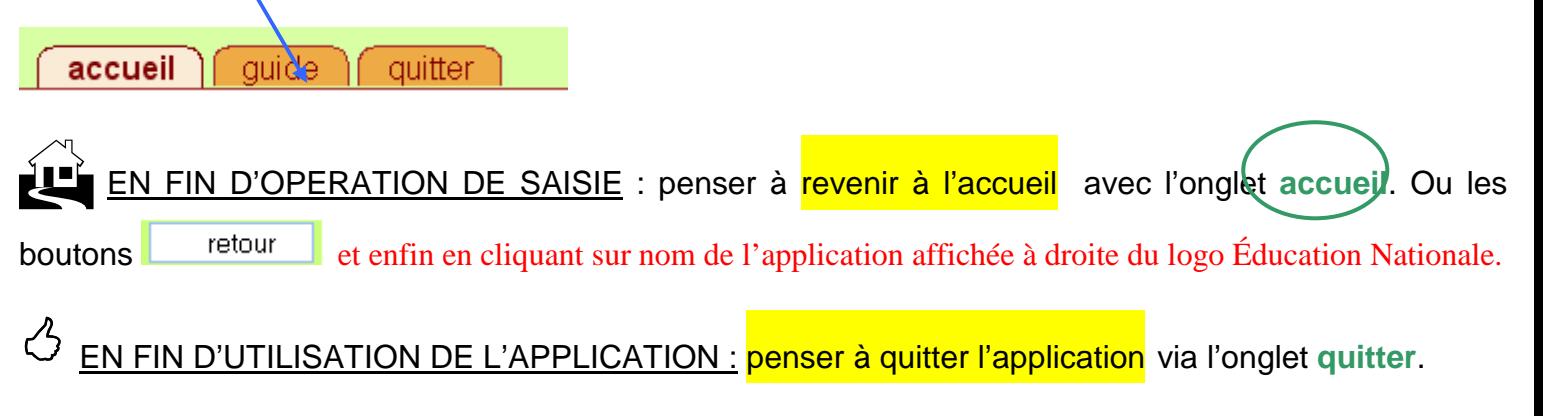

# **4. SOFA : des liens vers informations utiles (en pied de page de tous les écrans)**

SOFA 2.0 Appel à proiet - Région Procédure Etat-Région Privé Circulaires : rectorat DEP / assistance technique assistance fonctionnellle

- o Lien vers le document des orientations conjointes État-Région pour l'adaptation de l'offre de formation initiale (rappel de la procédure État-Région en lien avec cette application SOFA)
- o Lien vers le site de publication de la circulaire de votre rectorat

# **5. SOFA : Les contacts mails (en pied de page de tous les écrans)**

contact fonctionnel assistance technique téléassistance : . .

- o D'assistance technique (suspicions de bugs applicatifs)
- o D'assistance fonctionnelle : c'est-à-dire métier (question DEP « DOS » du privé sous contrat)
- o Le numéro d'appel de la plateforme d'assistance logicielle (souci navigateur, poste micro etc.)

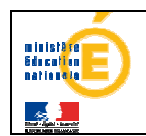

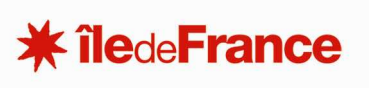

## $\equiv$  LES CONTACTS MAILS

- **un téléphone d'assistance destiné aux EPLE 01 57 02 65 83**
- **Un mél d'assistance technique logicielle**: **guy.gautier@ac-creteil.fr**

### **6. SOFA : L'impression**

 $\equiv$  POUR IMPRIMER à tout moment une page (un écran) -liste ou détail d'une demande – se placer sur la bonne page (ou le bon écran), utiliser le menu de votre navigateur et choisir Fichier IMPRIMER

# **7. SOFA : derrière les logos les sites institutionnels**

Par ailleurs

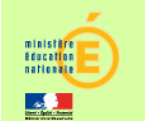

en cliquant sur ce logo vous accédez au site du Ministère de l'Éducation Nationale

 $*$  îledeFrance en cliquant sur ce logo vous accédez au site de la région Ile de France

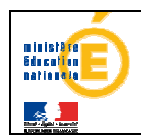

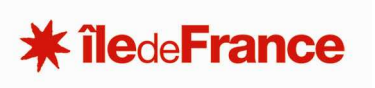

# **8. SOFA : Principes des procédures dans SOFA**

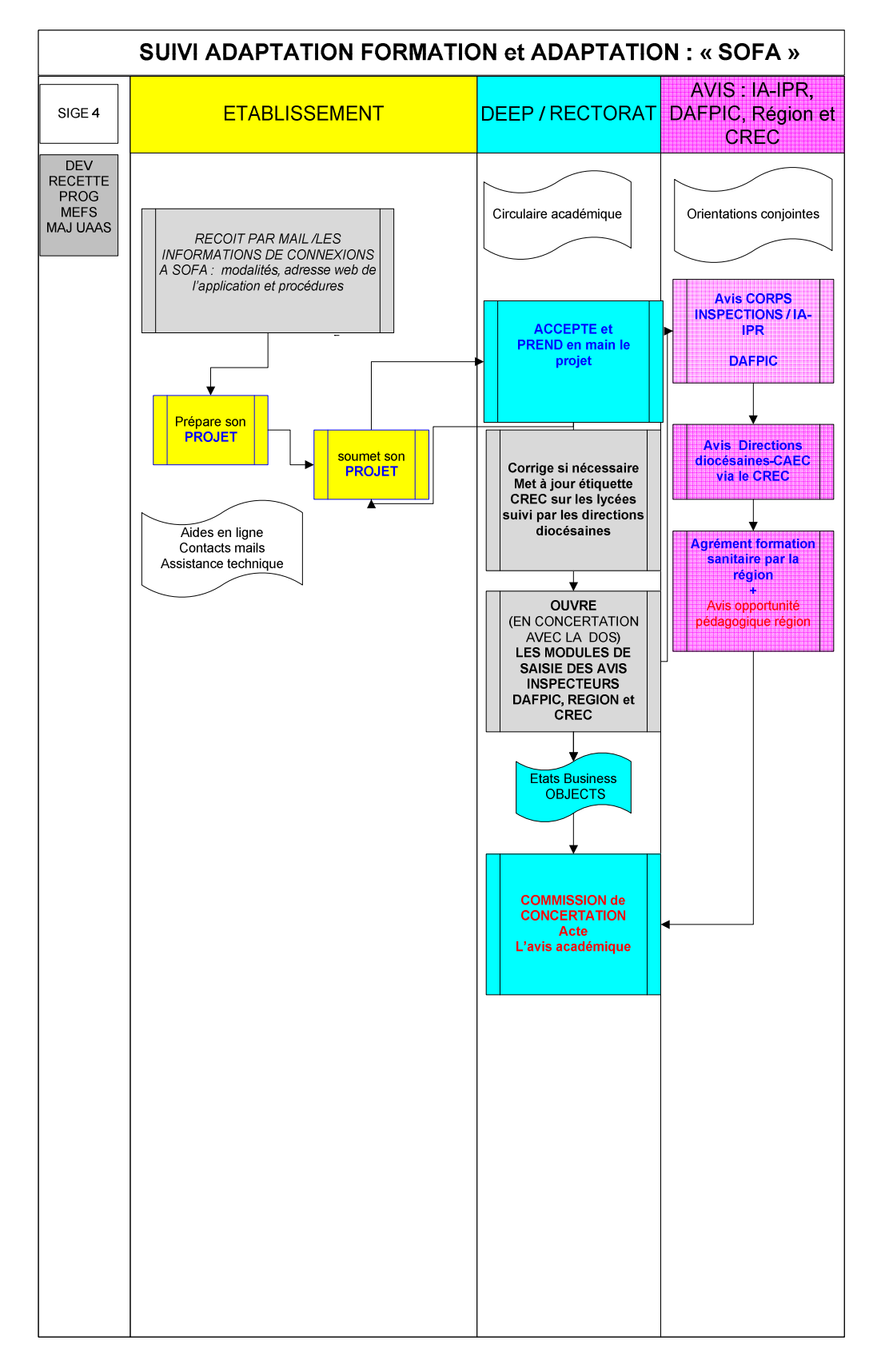

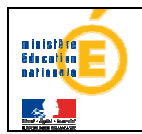

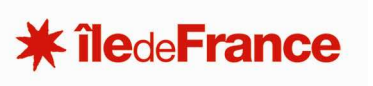

# **I. Saisir une demande**

A la **première connexion** votre liste de demandes est **sans doute vide**.

#### **CAS 1 : votre liste est pré-remplie**

Si cette liste est **pré-remplie** c'est que certaines de vos demandes soumises l'an passé ont obtenu un **avis favorable, ce qui a généré** une demande « **automatique »** pour cette nouvelle campagne pour un des ces motifs : « suite de suppression », «montée pédagogique » ou « projet pluriannuel ».

Il vous appartient de les revalider : il s'agit de les modifier éventuellement et de les soumettre.

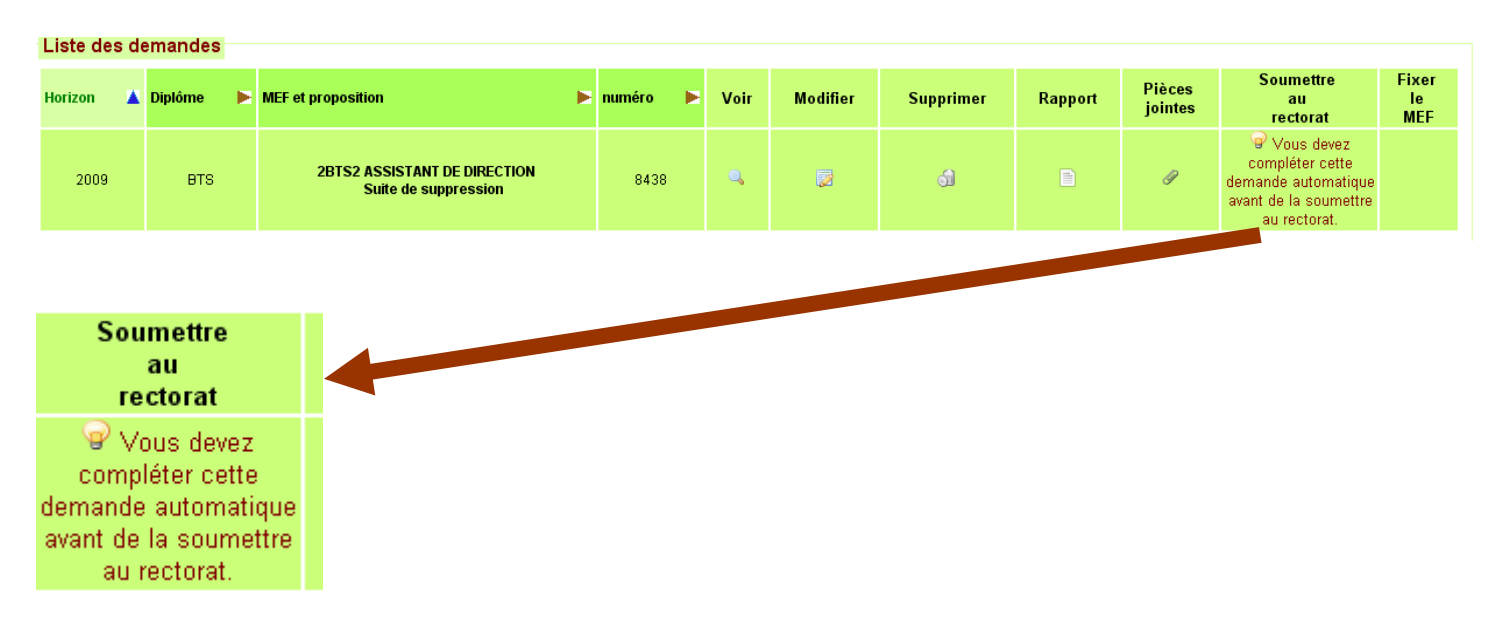

#### **Toutefois si vous estimez que ce projet, cette demande est sans objet, choisir l'action « supprimer » :**

#### **Une nouvelle fenêtre apparaît avec le message suivant :**

Supprimer une demande établissement

- N'oubliez pas :
- -d'indiquer au rectorat (par la biais de la rubrique commentaire) la motivation de cette suppression ("erreur de saisie" ou "demande abandonnée").
- d'enregistrer votre commentaire et
- de soumettre votre demande au rectorat.

(Cela signifie que le projet initial dont ce projet est issu a été traité la campagne précédente)

#### **Vous devrez donc compléter le commentaire :**

commentaire

Vous l'enregistrez à l'aide du bouton en bas à droite :

Enregistrer

#### Penser bien ensuite à soumettre votre demande

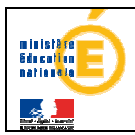

Nouvelle demande

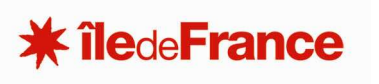

#### **CAS 2 le plus fréquent : votre liste est vide : vous allez donc ajouter une demande**

Ajouter une demande à votre établissement

Afficher le PPL de l'etablissement Voir le PPL

Entrez d'abord le diplôme correspondant au MEF désiré 1CYC.TECHN V

## **1. SAISIR :Choix du Mef <sup>1</sup> de Diplôme**

Dans le cadre ajouter une demande en haut de la page,

#### Il faut tout d'abord **saisir le MEF de diplôme** correspondant

**Plan Prévisionnel Triennal Glissant** 

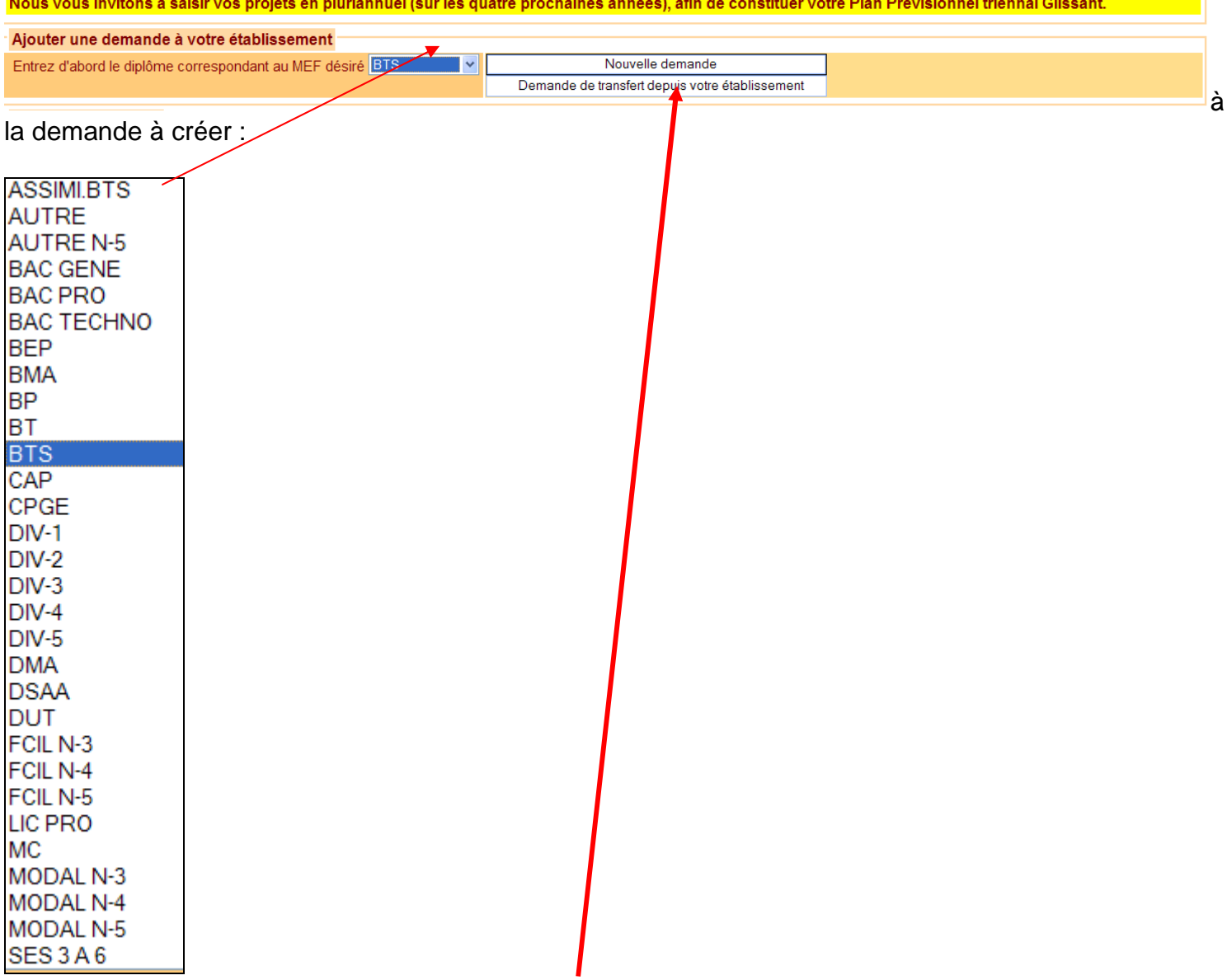

Ensuite, vous devez **cliquer sur le bouton « nouvelle demande »,** 

#### **A noter que pour saisir un projet qui concerne une option de seconde par exemple vous devrez choisir le niveau de diplôme « AUTRE »**

<sup>&</sup>lt;sup>1</sup> MEF = Module Élémentaire de Formation

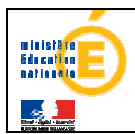

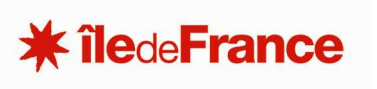

### **2. SAISIR : Choix du Mef de scolarité (MEF = Module Élémentaire de Formation)**

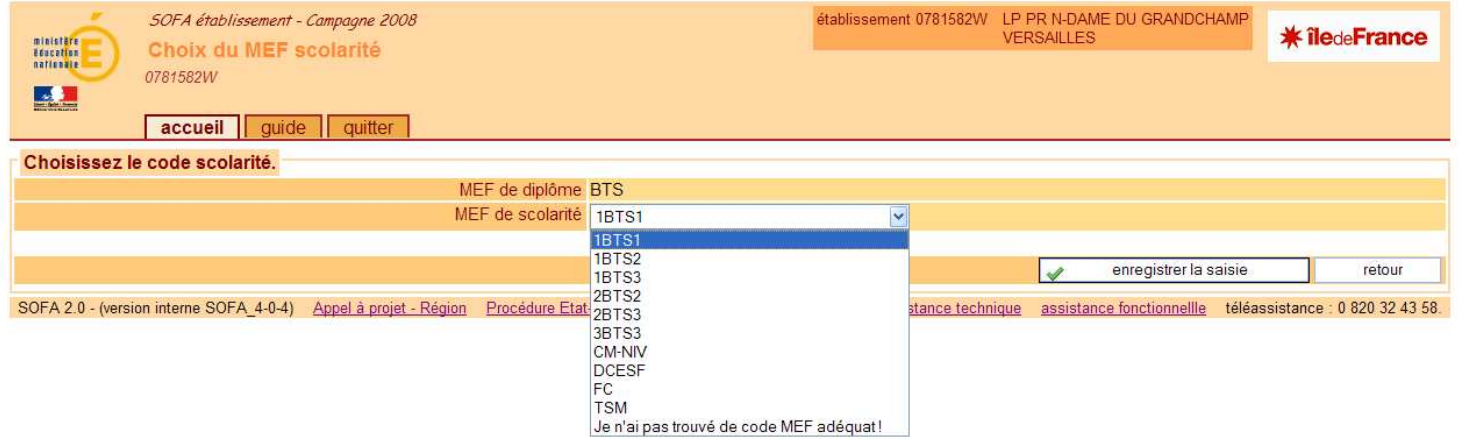

Cette page permet de **choisir un MEF de scolarité** (dans un menu déroulant) qui découle du choix de diplôme effectué précédemment.

**Cliquer sur enregistrer la saisie pour passer à l'étape suivante ou sur retour pour annuler** 

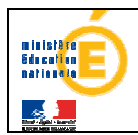

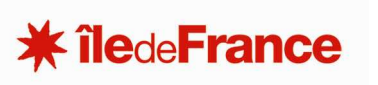

## **3. SAISIR : Choix du MEF définitif**

Vous avez choisi de valider votre saisie, vous arrivez donc sur le formulaire complet de **saisie de la demande**,

Chercher tout d'abord si **l'intitulé du MEF définitif** existe bien dans la liste déroulante,

S'il apparaît dans la liste déroulante, vous choisissez le **MEF définitif** souhaité.

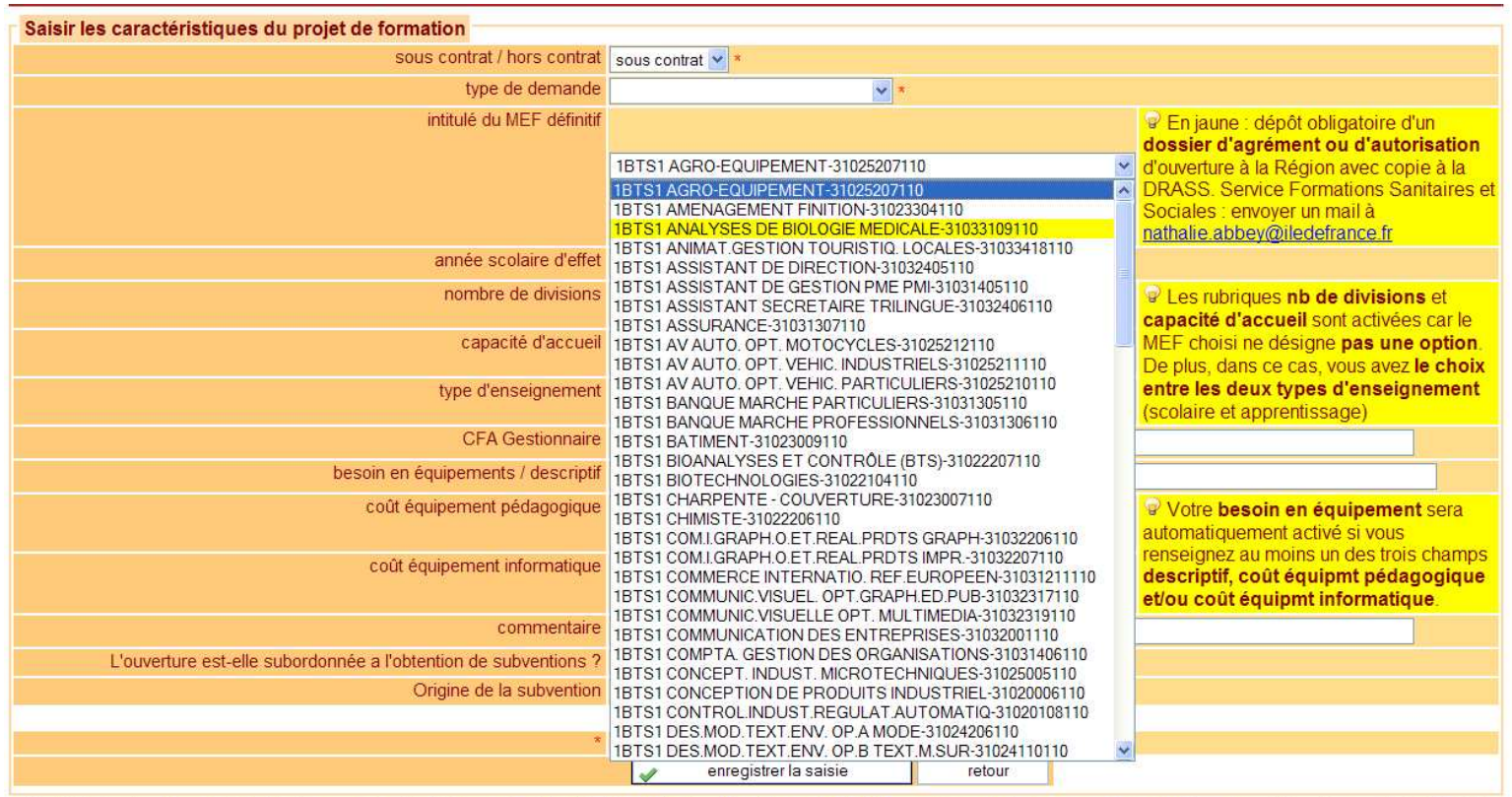

SOFA 2.0 - (version interne SOFA 4-0-4) Appel à projet - Région Procédure Etat-Région Privé Circulaires rectorat DEP assistance technique assistance fonctionnellle téléassistance : 0 820 32 43 58.

\_\_\_\_\_\_\_\_\_\_\_\_\_\_\_\_\_\_\_\_\_\_\_\_\_\_\_\_\_\_\_\_\_\_\_\_\_\_\_\_\_\_\_\_\_\_\_\_\_\_\_\_\_\_\_\_\_\_\_\_\_\_\_\_\_\_\_\_\_\_\_\_\_\_\_\_\_\_\_\_\_\_\_\_\_\_\_\_\_\_

#### **REMARQUE pour le bac professionnel et nomenclatures MEF intégrées dans SOFA en 2009**

**Les anciens 1BPR3 apparaissent désormais en « 2nde PRO » Les anciens 2BPR3 apparaissent désormais en « Premières PRO » Les anciens 3BPR3 restent 3BPR3 mais deviendront à la Rentrée Scolaire 2010 les « terminales PRO »** 

**Les anciens PREPRO apparaissent désormais en « Premières PRO » Les TERPRO restent TERPRO mais disparaîtront à la Rentrée Scolaire 2010** 

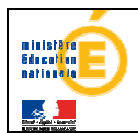

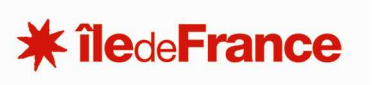

# **4. SAISIR : Cas d'un MEF provisoire**

Les MEF provisoires sont apparentés à un domaine de formation correspondant à une nomenclature ministérielle.

#### **Ne saisissez pas de MEF provisoire sans avoir - au préalable - sollicité l'assistance du service académique afin de s'assurer qu'aucun MEF définitif n'existe (cf. onglet guide fichier Excel) .**

Si le MEF définitif n'est pas encore enregistré dans nos nomenclatures, dans ce cas, après accord du service académique, vous devez revenir à la page précédente (via la touche « **retour** ») pour sélectionner le choix « **Je n'ai pas trouvé de code MEF adéquat** »<br>Choisissez le code scolarité.

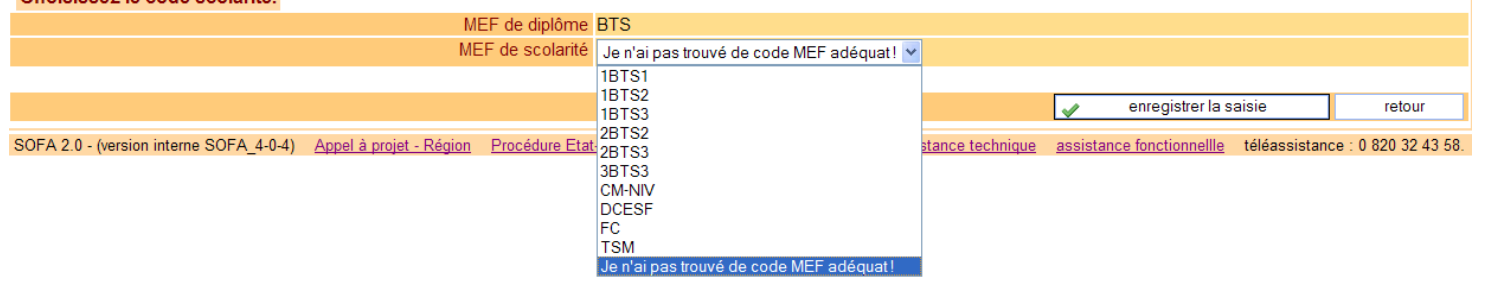

Après validation, vous revenez sur la page de saisie de la demande où vous devez alors choisir, dans le menu déroulant**, le libellé du MEF provisoire**

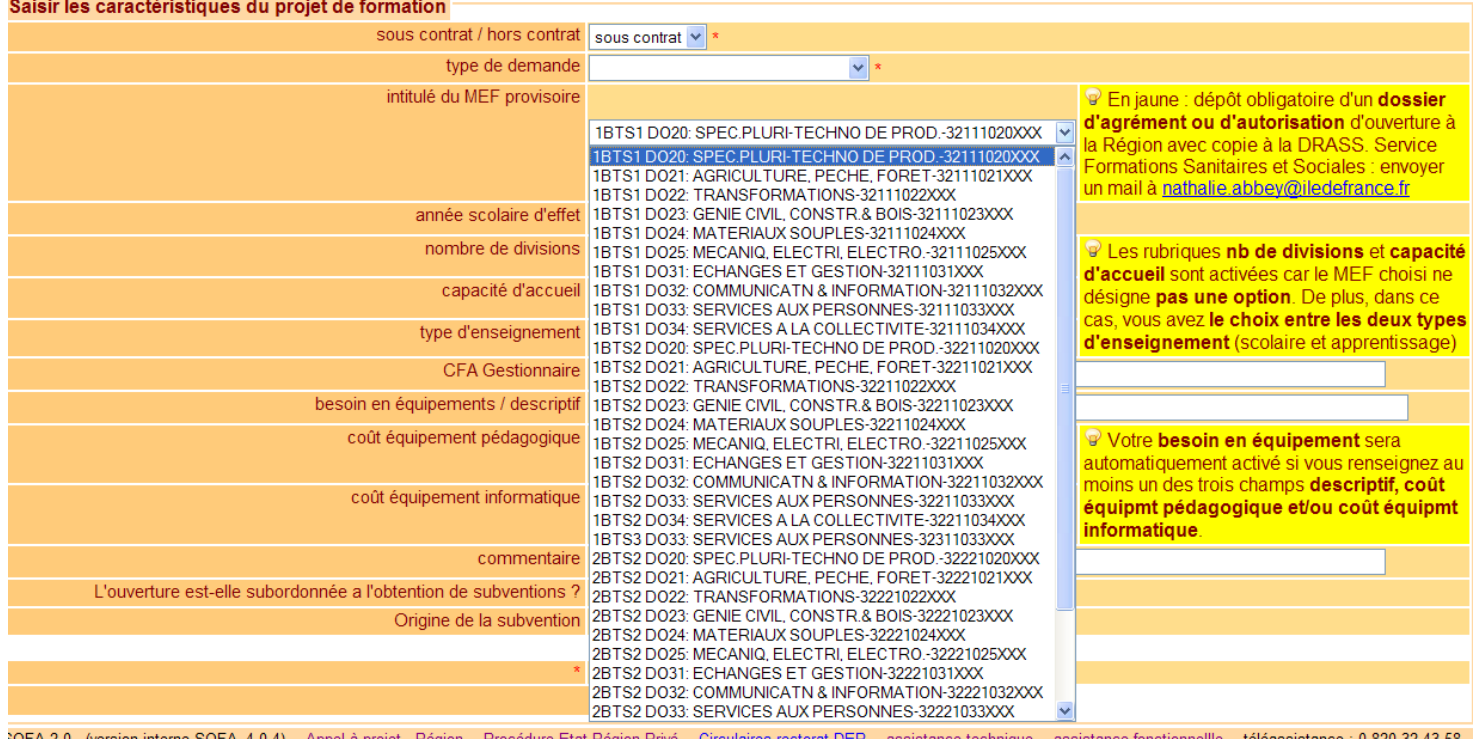

*Exemple ici BTS* 

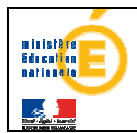

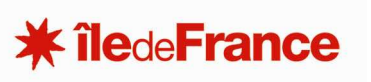

# **5. SAISIR : les cadres d'aide**

**NB** : Vous noterez également les **cadres d'aide** vous guidant dans la saisie d'une demande facilement repérables par l'icône  $\mathbb{P}$ .

Si la formation choisie relève du domaine sanitaire et social et est une formation requérant un agrément délivré par les services Unité société de la région alors la formation apparaît en jaune dans le menu déroulant et le message affiché à droite vous concerne :

2BTS2 AGRO-EQUIPEMENT-31125207220 2BTS2 AMENAGEMENT FINITION-31123304220 2BTS2 ANALYSES DE BIOLOGIE MEDICALE-31133109220 2BTS2 ANIMAT.GESTION TOURISTIQ, LOCALES-31133418220 2BTS2 ASSISTANT DE GESTION PME PMI-31131405220 2BTS2 ASSISTANT DE MANAGER-31132408220 2BTS2 ASSURANCE-31131307220 2BTS2 AV AUTO, OPT, MOTOCYCLES-31125212220 2BTS2 AV AUTO, OPT, VEHIC, INDUSTRIELS-31125211220 2BTS2 AV AUTO, OPT, VEHIC, PARTICULIERS-31125210220 2BTS2 BANQUE MARCHE PARTICULIERS-31131305220 2BTS2 BANQUE MARCHE PROFESSIONNELS-31131306220 2BTS2 BATIMENT-31123009220 2BTS2 BIOANALYSES ET CONTRÔLE (BTS)-31122207220 2BTS2 BIOPHYSICIEN DE LABORATOIRE-31122205220 2BTS2 BIOTECHNOLOGIES-31122104220 2BTS2 CHARPENTE - COUVERTURE-31123007220 2BTS2 CHIMISTE-31122206220

P En jaune : dépôt obligatoire d'un dossier d'agrément ou d'autorisation d'ouverture à la Région avec copie à la DRASS. Service **Formations Sanitaires et Sociales :** envoyer un mail à nathalie.abbey@jledefrance.fr

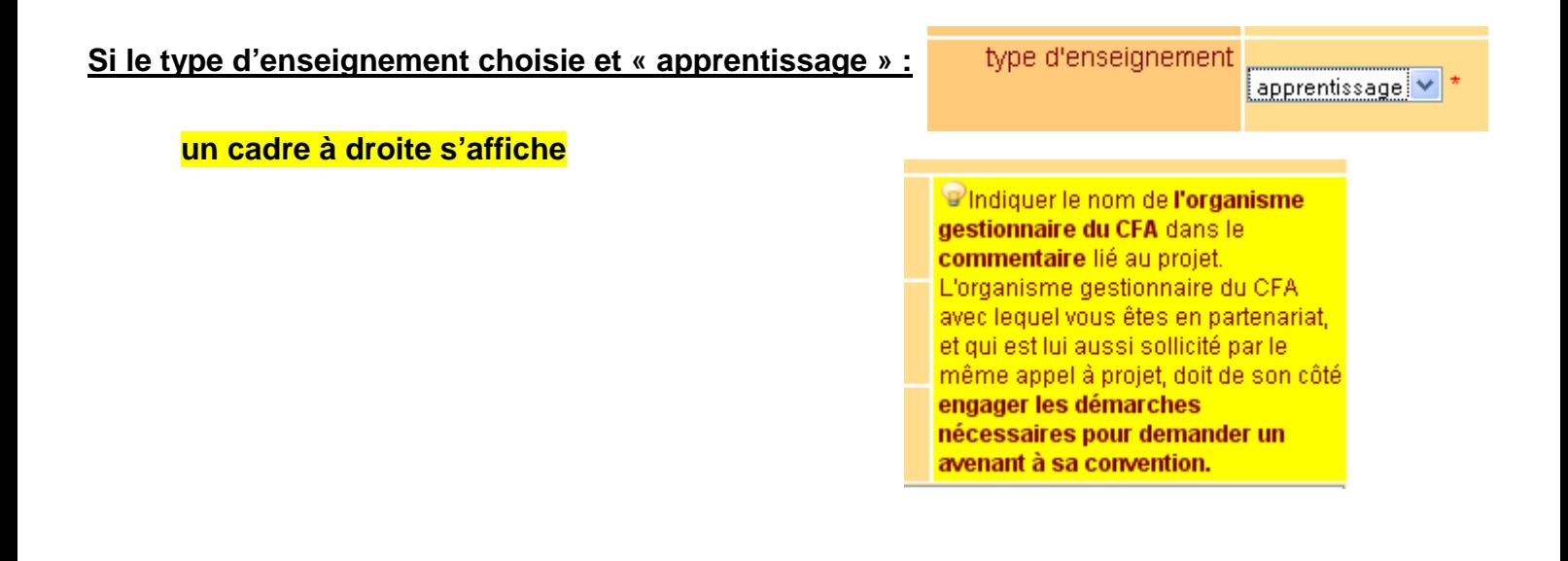

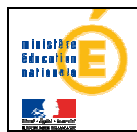

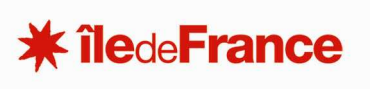

#### **6. SAISIR : le détail des rubriques qui sont à compléter**

**Sous contrat/ hors contrat :** est une mention obligatoire (par défaut la valeur est sous contrat)

**Type de demande** est une mention obligatoire à valider dans le menu déroulant.

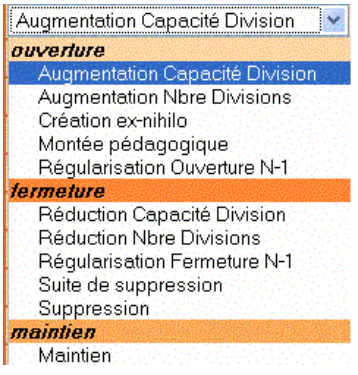

#### **Il convient de faire tout particulièrement attention au type de demande saisi et notamment : 1. de ne pas confondre**

- **La « Création ex-nihilo » d'une division** (si la formation n'existe pas dans votre établissement) et **l'augmentation du nombre de divisions** en ouverture (si la formation existe déjà).
- **« La suppression » d'une division** (si la formation n'existera plus dans votre établissement) **et la « Réduction du Nombre de Divisions »** en fermeture (si la formation existera encore).
- **« Augmentation du Nombre de Division »** (ajout d'une division pour une formation déjà existante) **avec « Augmentation de Capacité de la Division »** (augmentation de la capacité d'accueil d'une division existante)

#### **2 et de n'utiliser la notion de « maintien » que pour des cas bien précis**

Cette notion de « Maintien » est notamment à utiliser si une de vos formations

- $\Rightarrow$  nécessite une validation annuelle (exemple : renouvellement d'agrément pour une formation sanitaire et sociale ou renouvellement d'accord pour une formation en apprentissage)
- $\Rightarrow$  constitue une formation conjecturelle (FCIL etc.)

 **Intitulé du MEF définitif** (ou provisoire) identifié précédemment choisir dans le menu déroulant (vous aider du fichier Excel en ligne pour vous aider à repérer le bon)

 **Année scolaire d'effet** correspond à l'année scolaire de souhait de réalisation du projet (année scolaire+1 jusqu'à +4).

 **Nombre de divisions** est un nombre compris entre 0.5 et 5. **VIDE POUR LES OPTIONS** 

 **Capacité d'accueil** est un effectif d'élèves qui correspond à la capacité d'accueil théorique **VIDE POUR LES OPTIONS** 

\_\_\_\_\_\_\_\_\_\_\_\_\_\_\_\_\_\_\_\_\_\_\_\_\_\_\_\_\_\_\_\_\_\_\_\_\_\_\_\_\_\_\_\_\_\_\_\_\_\_\_\_\_\_\_\_\_\_\_\_\_\_\_\_\_\_\_\_\_\_\_\_\_\_\_\_\_\_\_\_\_\_\_\_\_\_\_\_\_\_

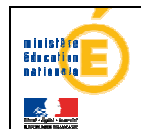

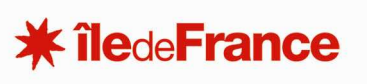

■ Type d'enseignement : deux valeurs possibles « scolaire » ou « apprentissage ». Par défaut sa valeur est scolaire. Veillez donc à en modifier la valeur si besoin est.

**REMARQUE** : dans le cas d'un **apprentissage**, **aucun besoin en équipements** ne peut être déclaré mais vous pouvez saisir des informations dans la zone « CFA Gestionnaire ».

**Besoin en équipements/Descriptif :** la case à cocher est seulement **informative**, elle sera automatiquement cochée (réciproquement décochée) si au moins un des champs **descriptif**, **coût équipement pédagogique**, **coût équipement informatique** est rempli (réciproquement si tous ces champs sont vides). Vous pouvez ici, décrire votre besoin en équipements.

■ Coût équipement pédagogique et/ou informatique est un nombre entier inférieur à 1000000. Il est exprimé en euros.

■ CFA Gestionnaire si le type d'enseignement est « d'apprentissage ».

**Commentaire** si besoin est.

#### **Concernant des travaux et des équipements répodnre aux questions suivantes :**

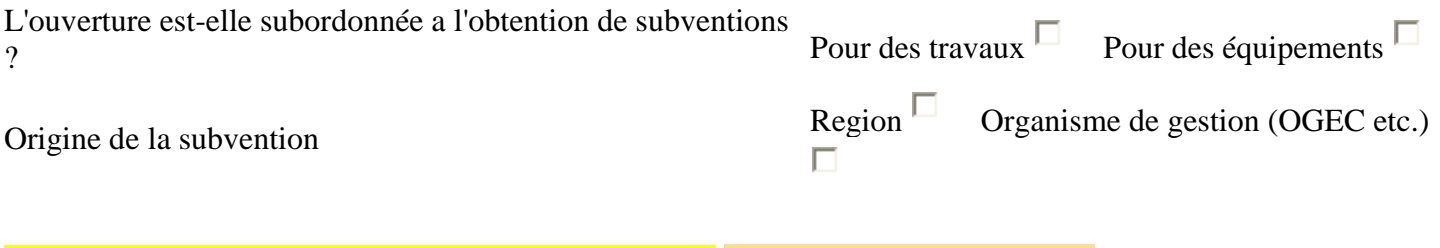

enregistrer la saisie **EN FIN DE SAISIE:** cliquez sur **ENREGISTRER** .

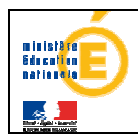

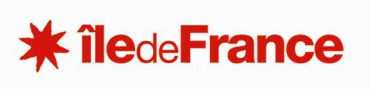

retour

# **II. Les fichiers joints**

Cette fonctionnalité vous permet d'apporter un éclairage sur votre projet

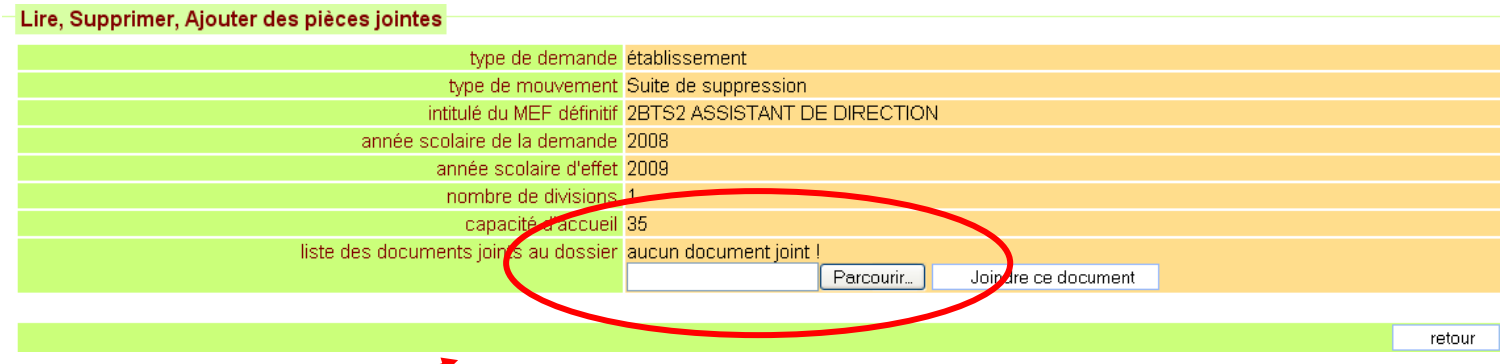

Cliquer d'abord sur le bouton **Parcourir** pour chercher le fichier puis cliquer sur **« joindre ce fichier ».** 

**Ces fichiers peuvent être supprimés un à un en cas de modification du fichier ou erreur**

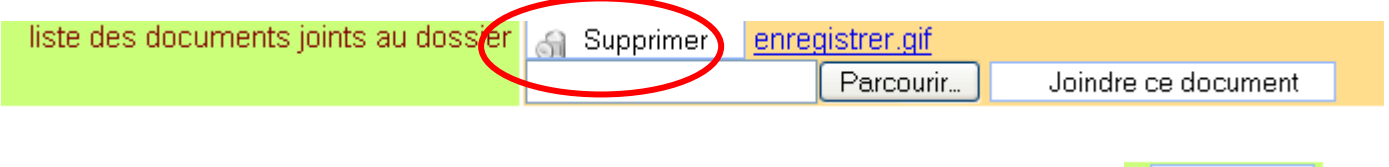

**En Fin d'opération de saisie: penser à revenir à l'accueil avec le bouton** 

\_\_\_\_\_\_\_\_\_\_\_\_\_\_\_\_\_\_\_\_\_\_\_\_\_\_\_\_\_\_\_\_\_\_\_\_\_\_\_\_\_\_\_\_\_\_\_\_\_\_\_\_\_\_\_\_\_\_\_\_\_\_\_\_\_\_\_\_\_\_\_\_\_\_\_\_\_\_\_\_\_\_\_\_\_\_\_\_\_\_ Sofa\_ETAB\_2009\_PRIVE\_CRETEIL.doc 15/22

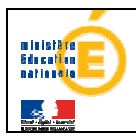

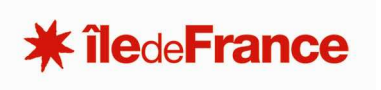

# **III. Le rapport d'opportunité (facultatif)**

#### **En l'absence de fichier joint à votre demande merci de compléter**

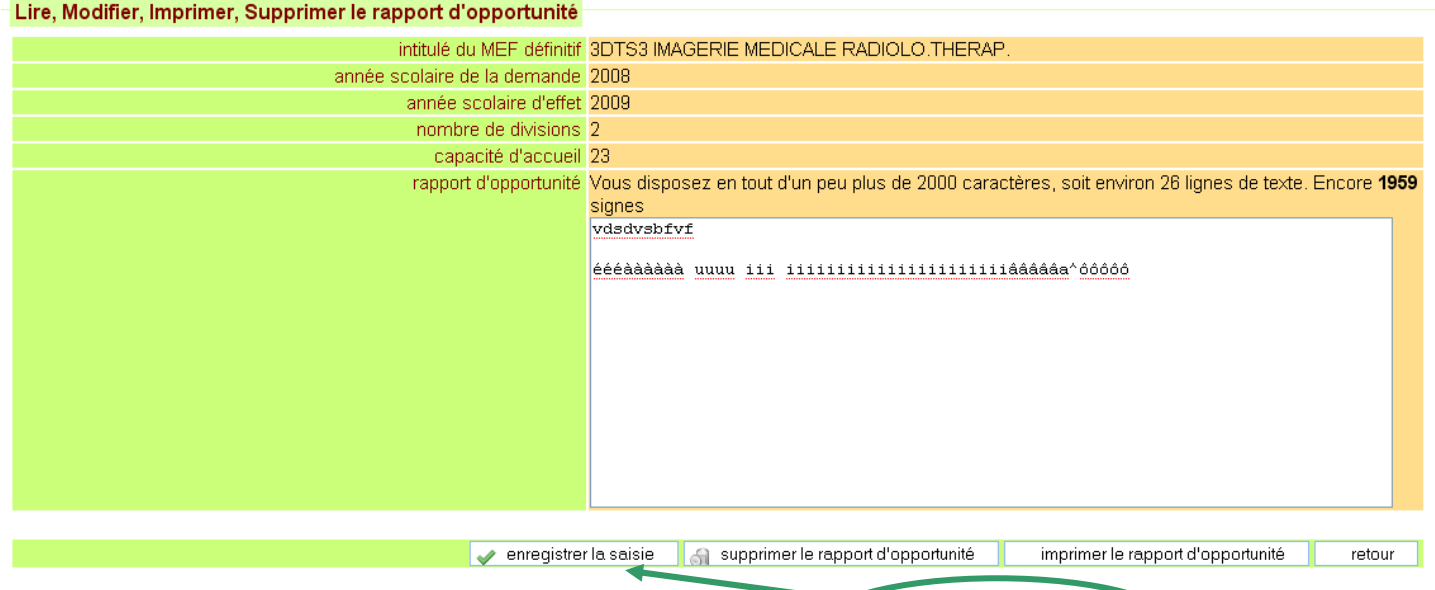

Mettre un contenu dans la case et cliquer sur le bouton **enregistrer la saisie** permet de créer un rapport.

À noter qu'en haut du rapport, il y a un rappel des caractéristiques essentielles de la demande, pour contrôler visuellement qu'on traite bien de la bonne demande.

Le rapport ne peut avoir une taille trop importante.

La taille du champ est limité est à 2000 caractères soit environ 26 lignes donc si vous entrez trop de texte la saisie ne sera pas validée et la page de saisie sera réaffichée en vous indiquant combien de caractères excédentaires ont été saisis : vous êtes donc invité à réduire votre saisie.

On inclut dans les caractères aussi bien une lettre, un chiffre qu'un espace ou un saut de ligne.

**Ce texte ne peut pas être mis en forme : gras, centré, couleur etc.** (si vous avez des documents mis en forme concernant ces données vous pourrez si vous le souhaitez les joindre en pièces jointes cf. II)

#### **Quel Contenu ?**

Il s'agit ici de décrire brièvement selon le projet :

- **A La Provenance des élèves (vivier) :**
- Recrutement prévisible : (formation d'origine, secteur géographique)
- **B Les Moyens d'enseignement :**
- **C L'Environnement socio-économique :**

Préciser la nature de l'environnement professionnel de l'établissement ainsi que les conventions de partenariat, jumelages, etc. et les terrains de stage possibles.

\_\_\_\_\_\_\_\_\_\_\_\_\_\_\_\_\_\_\_\_\_\_\_\_\_\_\_\_\_\_\_\_\_\_\_\_\_\_\_\_\_\_\_\_\_\_\_\_\_\_\_\_\_\_\_\_\_\_\_\_\_\_\_\_\_\_\_\_\_\_\_\_\_\_\_\_\_\_\_\_\_\_\_\_\_\_\_\_\_\_

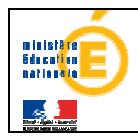

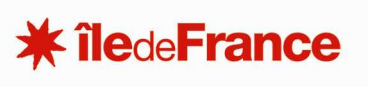

# **IV. La demande de type transfert**

- **Si vous êtes établissement d'origine, il est de votre ressort d'initier le projet.**
- **L'établissement d'accueil confirmera son accord sur le projet en le soumettant au service du rectorat.**

# **1. TRANSFERT : choix du Mef de Diplôme**

Comme précédemment tout d'abord

il faut commencer par **saisir le MEF de diplôme** correspondant à la demande à créer :

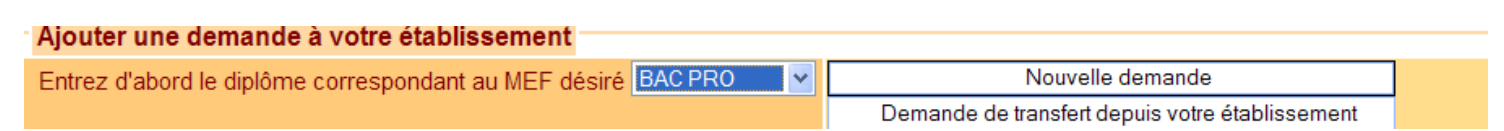

vous devez **cliquer sur le bouton « Demande de transfert depuis votre établissement »**

# **2. TRANSFERT : choix de l'établissement d'arrivée (code RNE)**

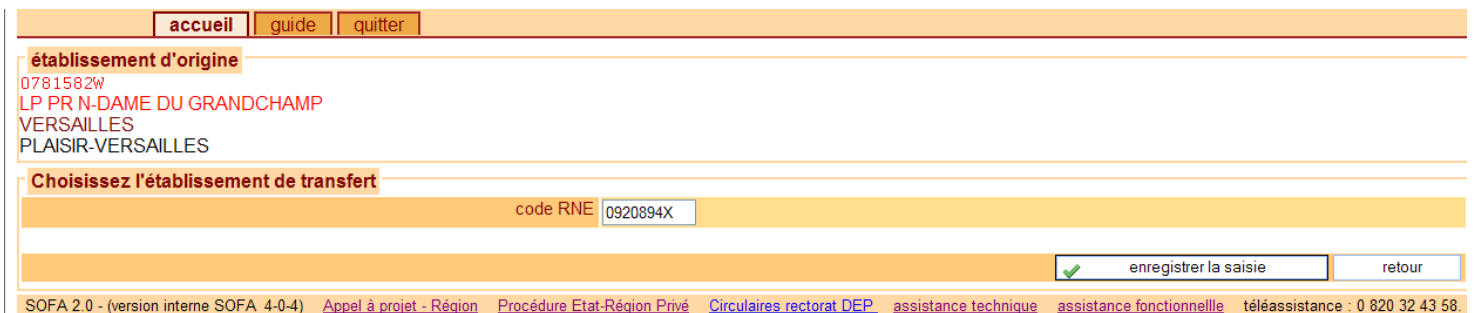

# **3. TRANSFERT : Choix du Mef de scolarité**

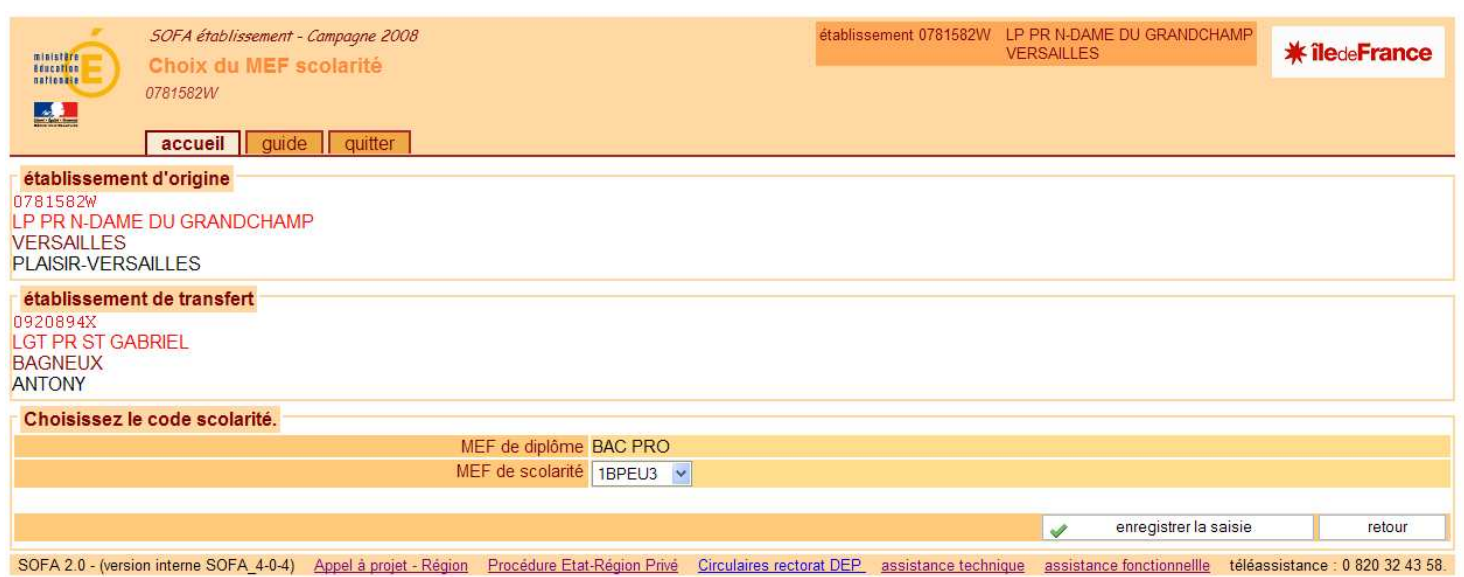

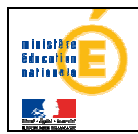

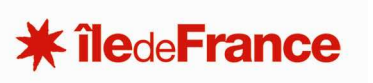

Cette page permet de **choisir un MEF de scolarité** (dans un menu déroulant) qui découle du choix de diplôme effectué précédemment.

**Et cliquer sur** « Enregistrer la saisie »**pour passer à l'étape suivante ou sur retour pour annuler** 

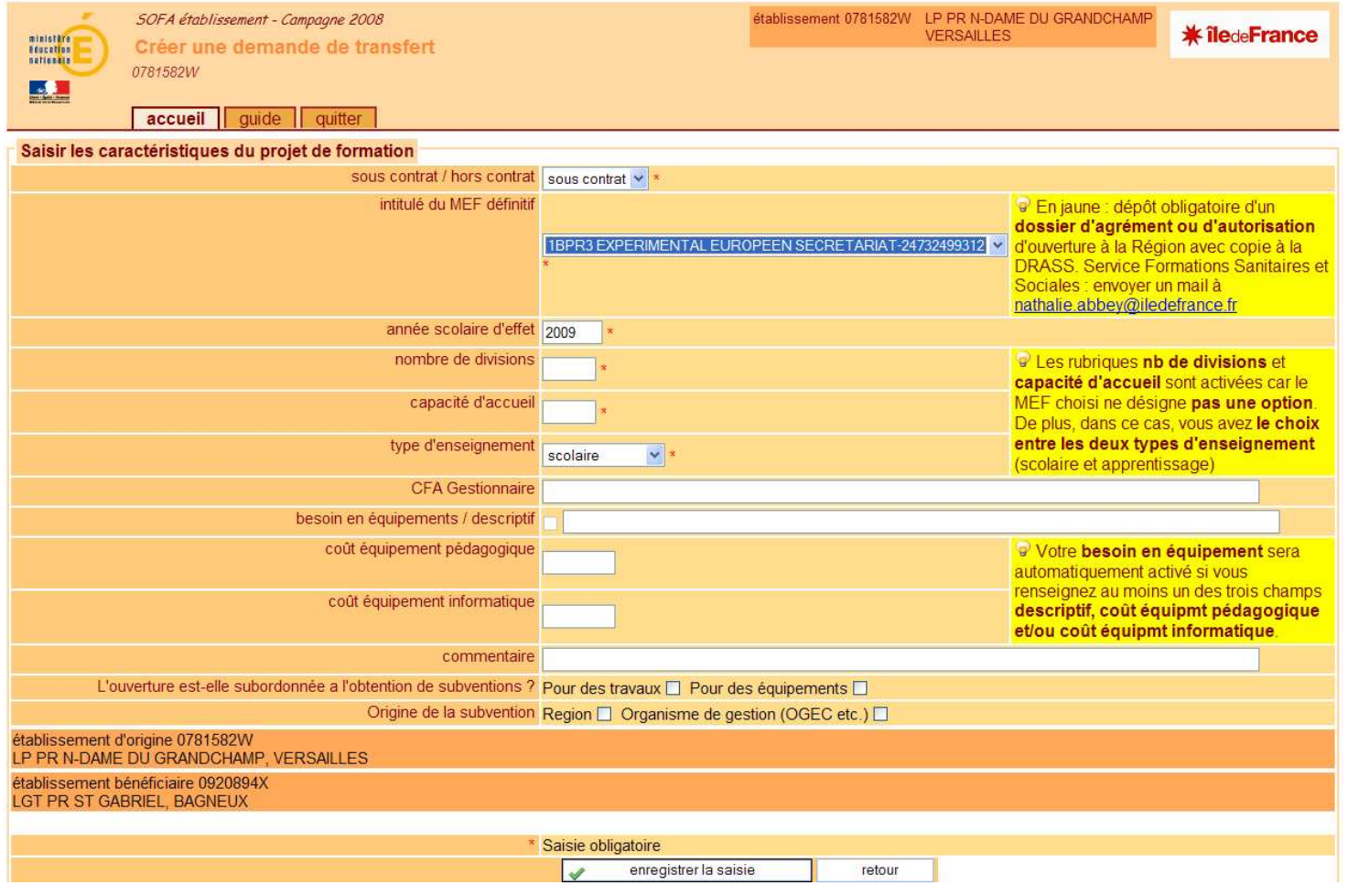

Remplir les champs et penser enregistrer la saisie

**A la fin de votre traitement, pensez à Retourner à l'accueil avec l'onglet .** 

 **Vous ne pourrez pas transmettre ce projet au service académique tant que l'établissement d'accueil n'aura pas - de son côté - soumis ce projet (qui apparaît désormais dans sa liste de demandes).** 

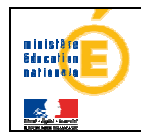

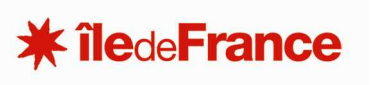

# **V. Agir sur une demande de votre liste 1. AGIR : Présentation des demandes**

La liste de vos projets est affichée dans le cadre inférieur « liste des demandes ».

 Chaque ligne correspond à un dossier. La première cellule indique l'année d'horizon pour la réalisation du projet, le **diplôme** concerné par la demande, ensuite vient le, le **MEF de la formation, le numéro** de la demande.

.Enfin, la dernière information concerne **l'état de votre demande.**

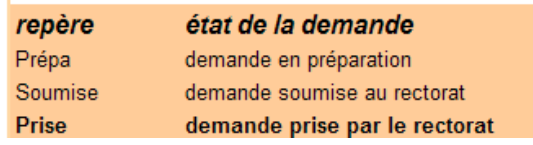

#### **NB** : Si votre établissement n'a pas encore de projet en cours, la liste est vide sinon :

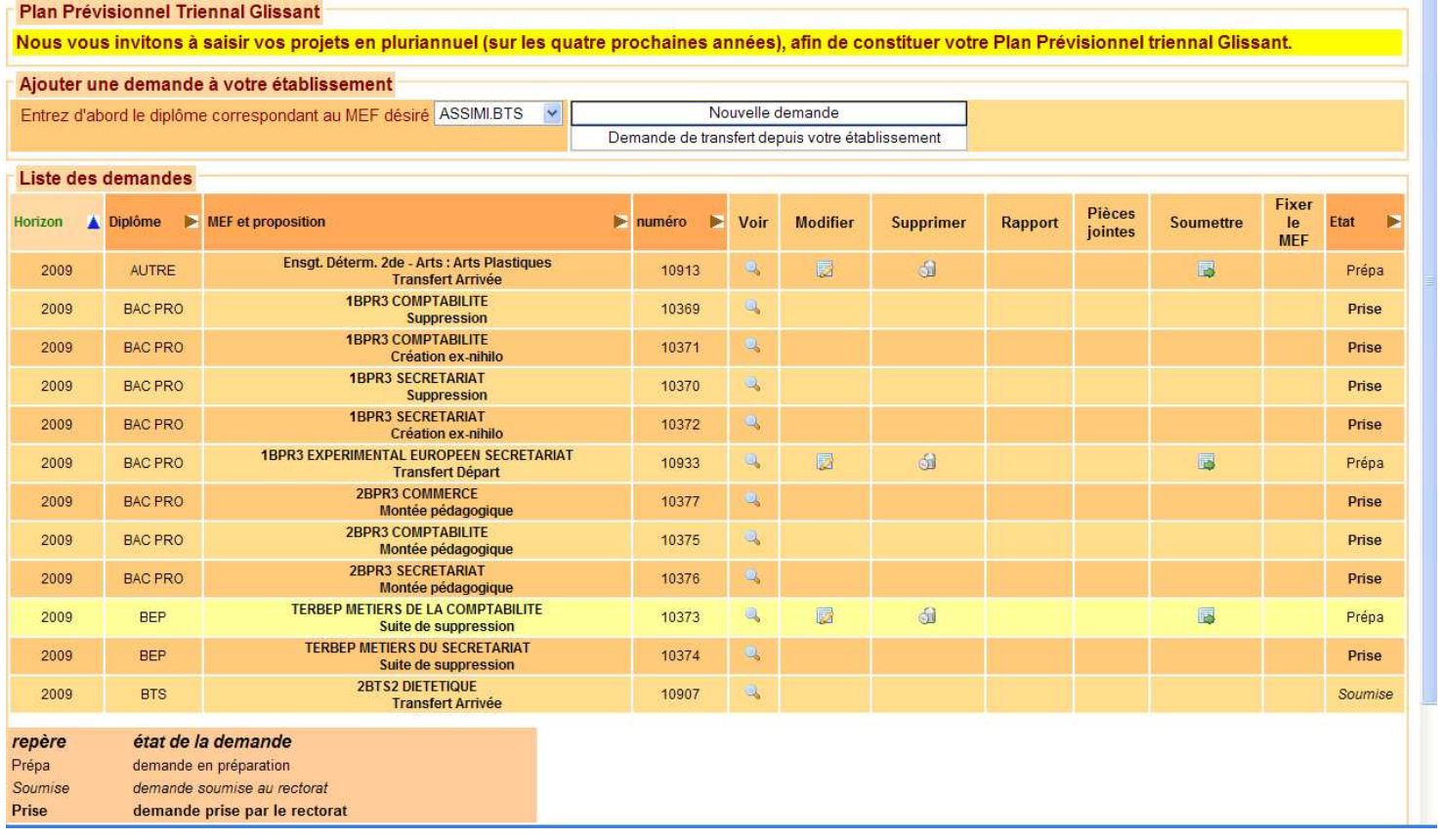

**Tri des lignes sur la liste des demandes** : Pour Trier vous cliquez dans la case du libellé de colonne vous inversez l'ordre du tri

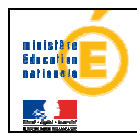

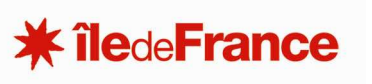

# **2. AGIR : Les actions disponibles**

**Si la demande n'a pas encore été soumise au rectorat, il est possible de la modifier, de la supprimer, de créer le rapport d'opportunité ou encore d'ajouter ou d'enlever des fichiers.** 

 **Voir** : Cette action permet de voir la demande en entier, y compris le rapport d'activité et les fichiers joints éventuellement présents.

**Modifier** : Cette action permet de modifier les informations et de corriger si besoin est le mef de scolarité et le mef définitif enregistrées dans la demande.

**Pour changer de MEF de scolarité et de MEF définitif dans le cadre d'un même niveau de diplôme (celui choisi initialement ): 1. choisir un nouveau MEF de scolarité dans la liste déroulante** 

**2. cliquer sur le bouton figurant à droite de ce menu déroulant** 

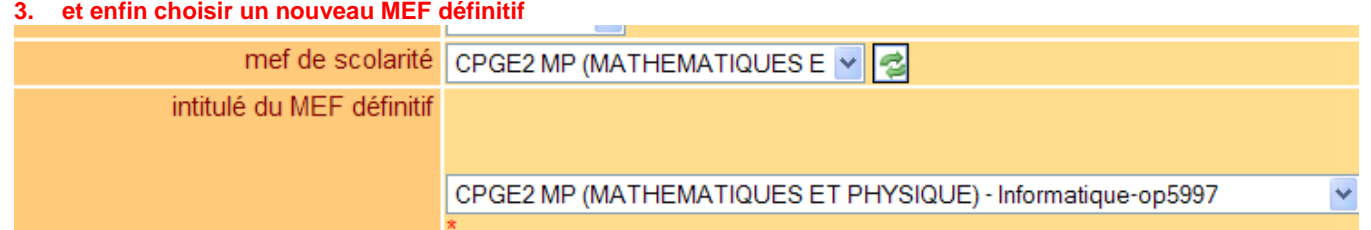

Après validation de la saisie, la liste des demandes sera affichée, en prenant en compte les modifications apportées.

**Supprimer** : Cette action entraîne l'affichage en mode visualisation restreinte de la demande complète, permettant de lire le rapport et de voir les fichiers joints s'il y en a. Sur cette page, il y a un bouton Supprimer cette demande qui permettra de confirmer l'effacement de la demande alors affichée. Par mesure de sécurité toutefois, il faudra encore confirmer la suppression en répondant oui à la boîte de dialogue qui apparaît

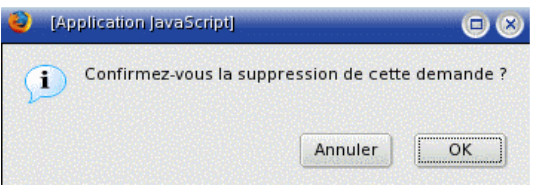

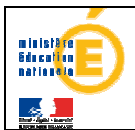

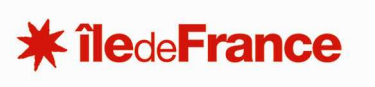

≣  **Rapport** : Cette action permet d'éditer le contenu du rapport d'opportunité dans la cellule de saisie multi-lignes située en bas de l'écran qui apparaît, juste sous le libellé Rapport d'opportunité.

Le contenu est vide s'il n'y a pas encore de rapport, rédiger et cliquer sur le bouton Valider permet d'en créer un.

Pour effacer le contenu d'un rapport il suffira de cliquer sur le bouton supprimer.

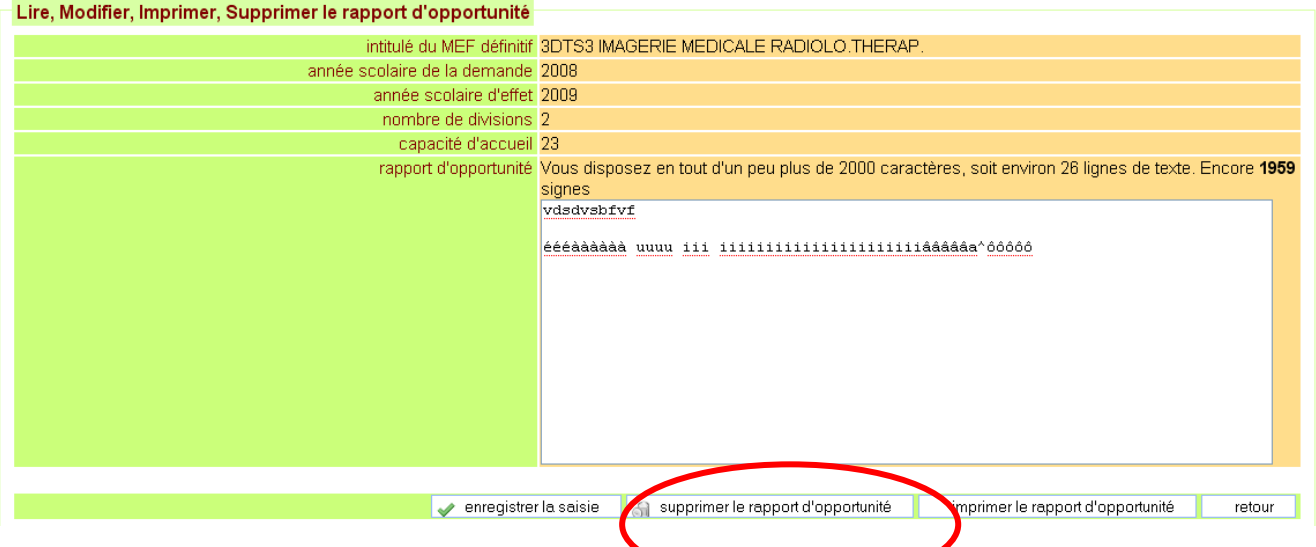

Pour rappel : La saisie n'est pas limitée, mais la taille du champ est limité est à 2000 caractères soit environ 26 lignes donc si vous avez entré trop de texte la saisie ne sera pas validée, et la page de saisie sera réaffichée en vous indiquant combien de caractères excédentaires ont été saisis. On inclut dans les caractères aussi bien une lettre, un chiffre qu'un espace ou un saut de ligne. Ce texte ne **peut pas être mis en forme : gras, centré, couleur etc.**

**Pièces jointes** : Cette action affiche l'essentiel des données propres de la demande et la liste des fichiers joints en annexe. Si la demande n'est pas encore soumise, des fichiers peuvent être ajoutés ou supprimés.

**Fixer le MEF** : Permet de saisir un MEF- tant que votre demande n'a pas été soumise au rectoratdéfinitif lorsqu'on est en sa possession sur une demande pour laquelle vous aviez saisi un MEF provisoire

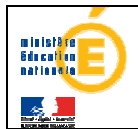

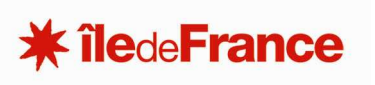

**Soumettre** : Cette action permet de soumettre une demande au rectorat. Vous lui permettez de la visualiser et de la prendre en compte.

**NB : La soumission est considérée comme un acte irréversible mais** s'il juge le dossier incomplet, le rectorat peut vous inviter à reprendre votre demande, celle-ci redevient alors un projet en préparation qu'il conviendra de modifier, valider et soumettre à nouveau.

**Cliquer** sur l'action **« Soumettre », déclenche l'affichage du détail de la demande. Cela permet de s'assurer d'être sur le bon dossier.** 

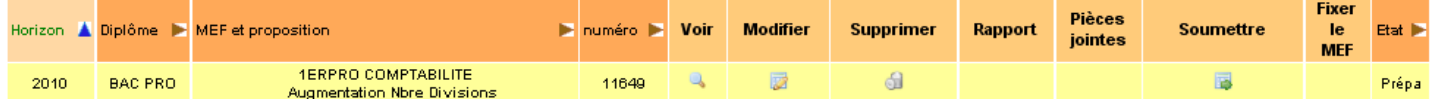

 **Vous devrez confirmer l'action soumettre en cliquant à nouveau sur « soumettre cette demande» car c'est la dernière étape dans l'élaboration du projet avant de le confier au service académique.** 

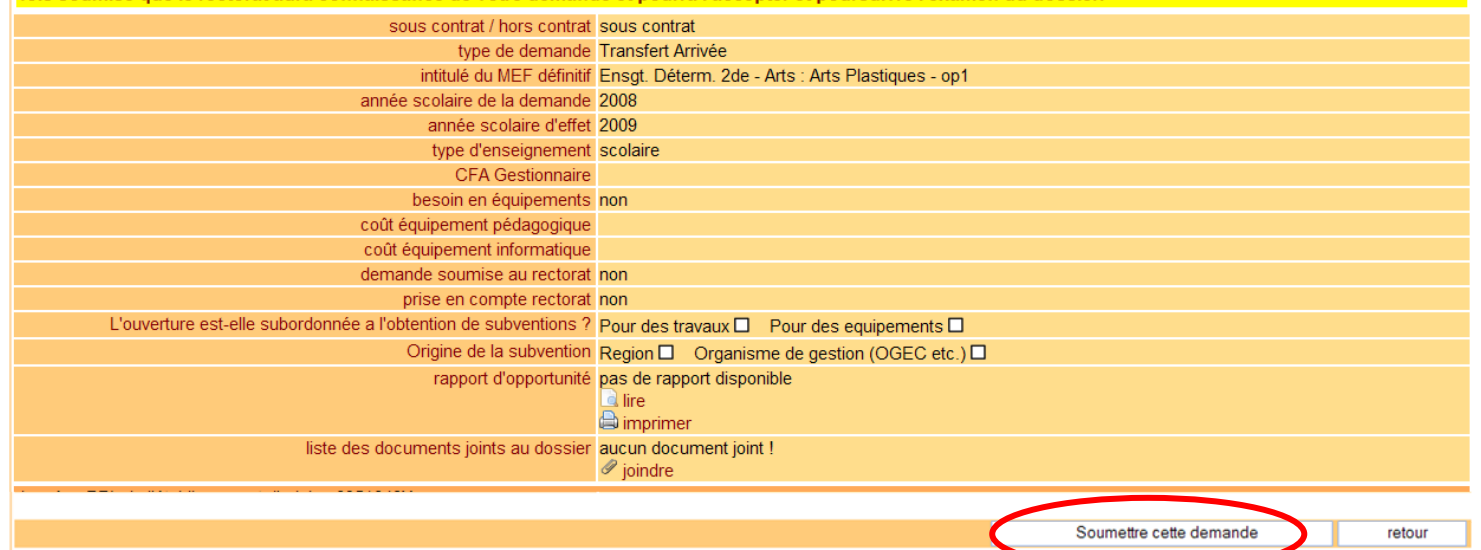

Parce que cet acte est « irréversible » (vous n'aurez plus la main pour modifier votre projet) une boîte de dialogue apparaît pour vous demander confirmation de l'action :

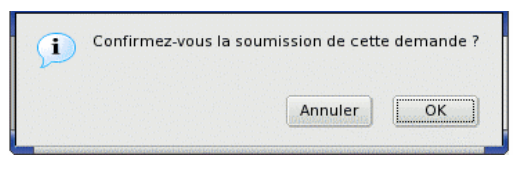

**L'état de votre demande passe à « soumise » puis à « Prise » quand le service académique accuse réception de votre projet.**

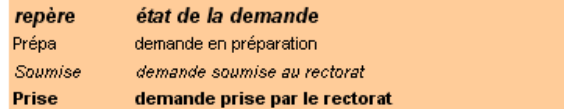

**Rappel : suite à cette action, les demandes soumises ou prises par le rectorat vous restent en simple lecture sur la durée de la campagne d'ouverture** 

*A noter : vous pouvez consulter les projets en préparation, soumis et pris en main par le rectorat tant que votre module de saisie sofa vous est ouvert.* 

\_\_\_\_\_\_\_\_\_\_\_\_\_\_\_\_\_\_\_\_\_\_\_\_\_\_\_\_\_\_\_\_\_\_\_\_\_\_\_\_\_\_\_\_\_\_\_\_\_\_\_\_\_\_\_\_\_\_\_\_\_\_\_\_\_\_\_\_\_\_\_\_\_\_\_\_\_\_\_\_\_\_\_\_\_\_\_\_\_\_